# **ATTACHMENT A**

# **RFX RESPONSE IN MAGIC**

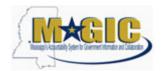

Work Instruction
Transaction Code(s):

### **Purpose**

Use this procedure to submit an RFx Response.

### **Trigger**

Perform this procedure when your company would like to respond to a RFx invitation.

Menu Path

N/A

**Transaction Code** 

### **Helpful Hints**

Attachments should include blue print, Statement of work, Material list, or other informational documents needed to help select an RFx response.

RFx Response is a bid to complete work or provide products to the State of Mississippi.

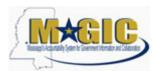

## Work Instruction

Transaction Code(s):

#### **Procedure**

**1.** Start the transaction.

#### Work Center Overview - State of Mississippi - MAGIC Portal - Windows Internet Explorer

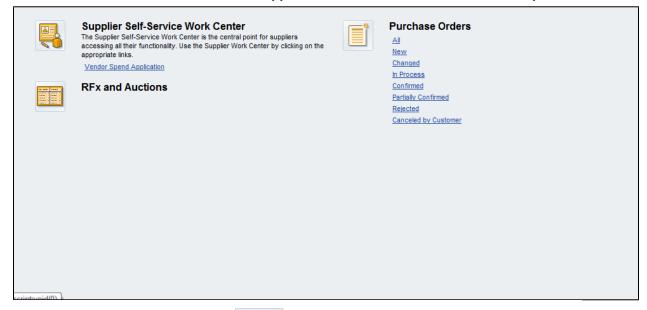

Click RFx and Auctions Icon.

#### **Active Queries**

2.

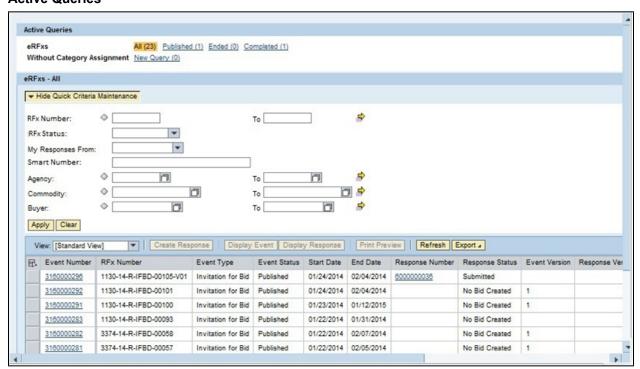

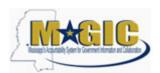

Work Instruction

Transaction Code(s):

**3.** As required, complete/review the following fields:

| Field       | R/O/C    | Description                |
|-------------|----------|----------------------------|
| RFx Number: | Required |                            |
|             |          | <b>Example:</b> 3160000291 |

#### **Active Queries**

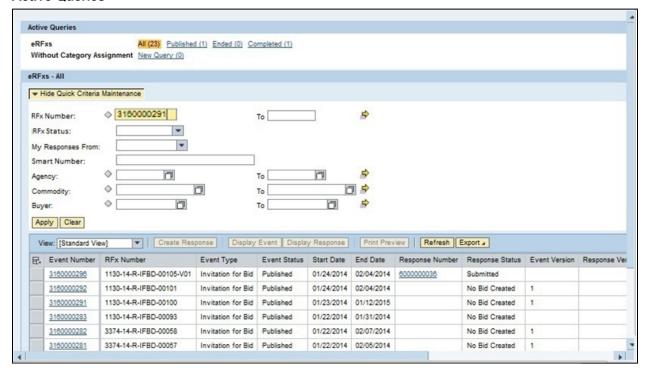

**4.** Click Apply Apply to apply the search criteria.

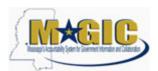

### Work Instruction

Transaction Code(s):

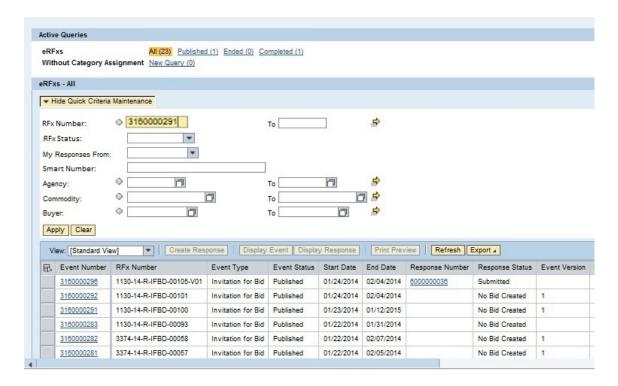

#### **Active Queries**

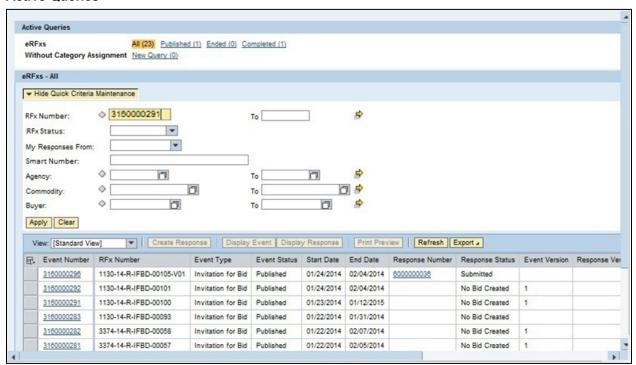

5. Click Hide Quick Criteria Maintenance Hide Quick Criteria Maintenance

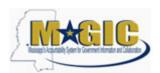

## Work Instruction

Transaction Code(s):

#### **Active Queries**

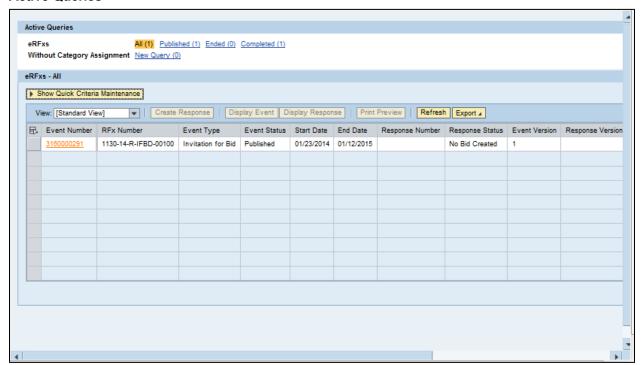

6. Click 3160000291 3160000291.

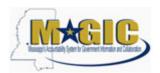

### Work Instruction

Transaction Code(s):

#### **Display RFx 3160000291**

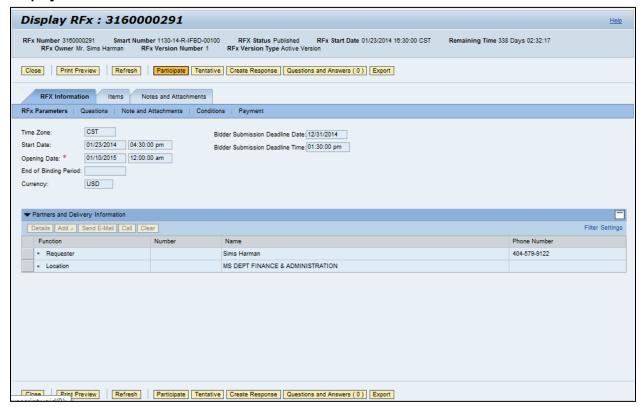

- **7.** Click Participate Participate. This step is required and notifies the SoMs your intent to create a RFx response.
- 8. Click Create Response Create Response

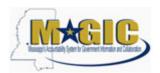

### Work Instruction

Transaction Code(s):

#### **Create RFx Response**

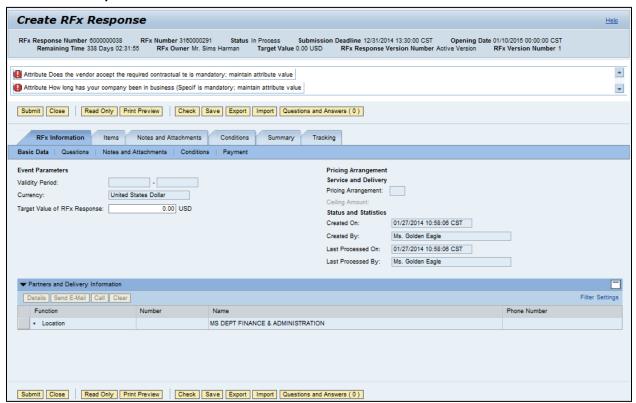

- **9.** Click Questions Questions to view the required buyer questions.
- **10.** As required, complete/review the following fields:

| Field                                                          | R/O/C    | Description   |
|----------------------------------------------------------------|----------|---------------|
| How long has your company been in business (Specify in years): | Required | Example:<br>7 |

11. Click Yes Yes.

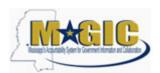

### Work Instruction

Transaction Code(s):

#### **Create RFx Response**

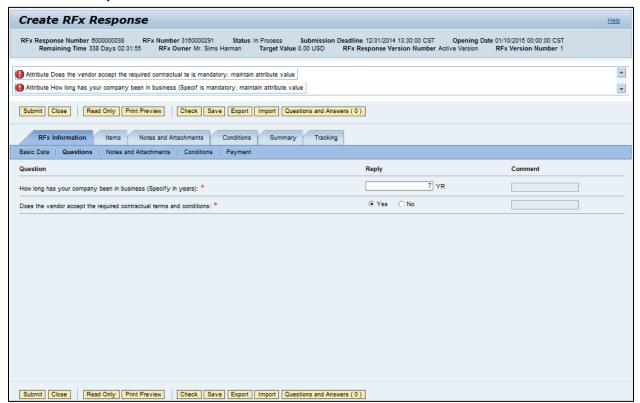

- 12. Click Notes and Attachments Notes and Attachments.
- 13. Click Items Items.

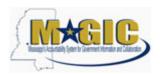

### Work Instruction

Transaction Code(s):

### **Create RFx Response**

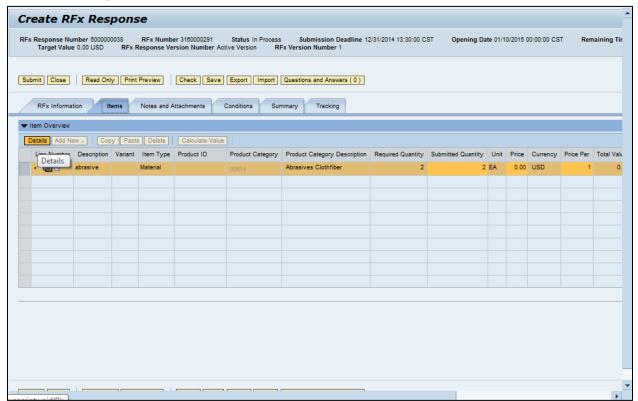

14. Click Details button Details.

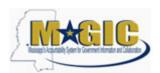

### Work Instruction

Transaction Code(s):

### **Create RFx Response**

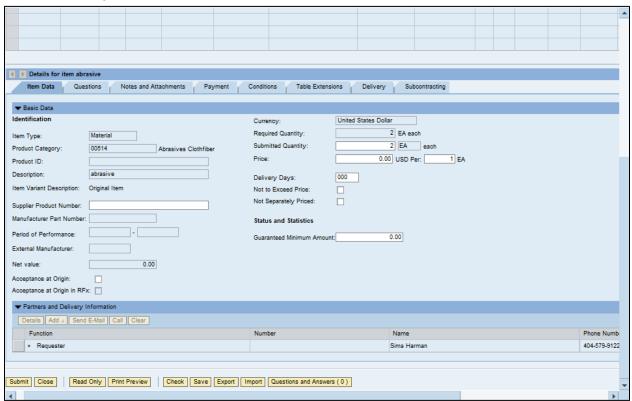

**15.** As required, complete/review the following fields:

| Field                       | R/O/C    | Description                  |
|-----------------------------|----------|------------------------------|
| Price:                      | Required |                              |
|                             |          | Example:<br>2500             |
| Delivery Days:              | Required |                              |
|                             |          | <b>Example:</b><br>10        |
| Supplier Product<br>Number: | Required |                              |
|                             |          | <b>Example:</b><br>123_abc_9 |

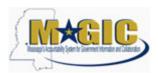

### Work Instruction

Transaction Code(s):

### **Create RFx Response**

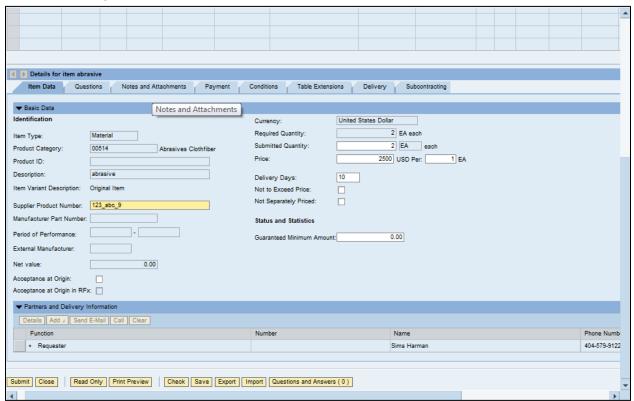

16. Click Notes and Attachments tab Notes and Attachments

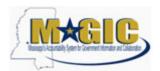

## Work Instruction

Transaction Code(s):

#### **Create RFx Response**

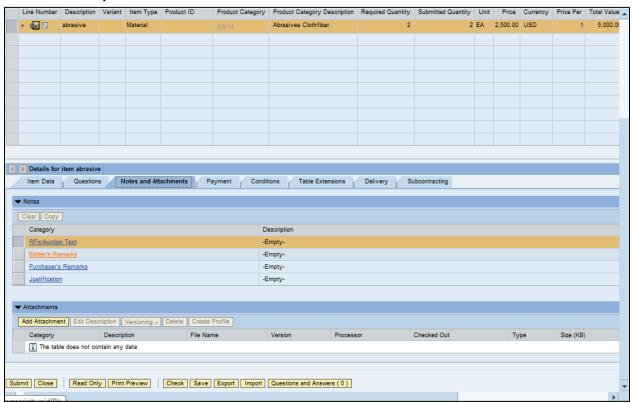

17. Click Bidder's Remarks Bidder's Remarks

#### Add Bidder's Remarks

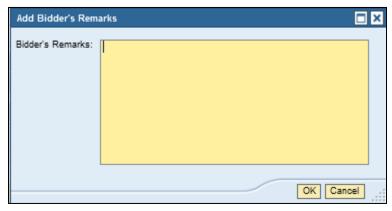

**18.** As required, complete/review the following fields:

| Field             | R/O/C    | Description                                         |
|-------------------|----------|-----------------------------------------------------|
| Bidder's Remarks: | Required |                                                     |
|                   |          | Example:<br>We can deliver products with in 10 days |

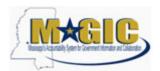

Work Instruction
Transaction Code(s):

#### **Add Bidder's Remarks**

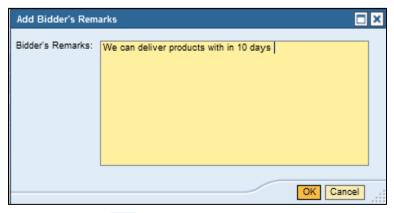

19. Click OK OK.

### **Create RFx Response**

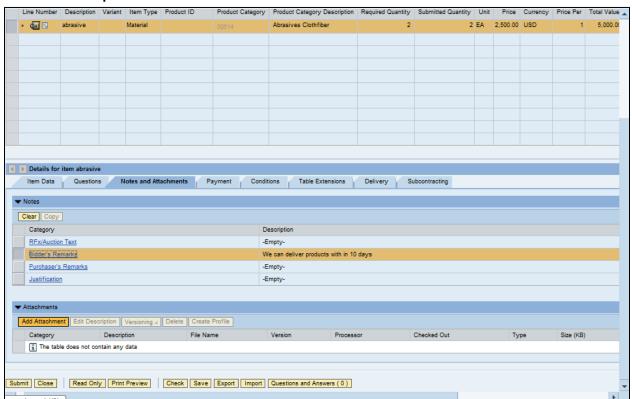

20. Click Add Attachment Add Attachment

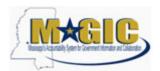

Work Instruction
Transaction Code(s):

#### **Add Attachment**

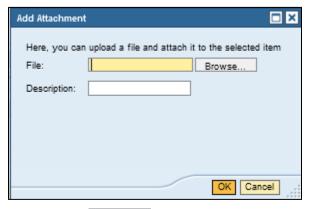

21. Click Browse...

### **Choose File to Upload**

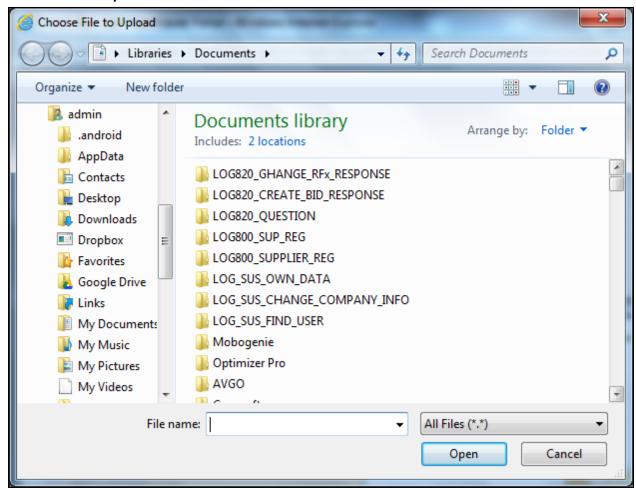

- 23. Click Book2.xlsx

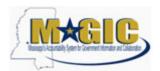

Work Instruction

Transaction Code(s):

24. Click Open Open

#### **Add Attachment**

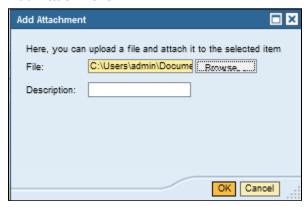

**25.** As required, complete/review the following fields:

| Field        | R/O/C    | Description              |
|--------------|----------|--------------------------|
| Description: | Required |                          |
|              |          | Example:<br>Product List |

26. Click OK OK.

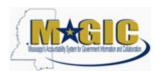

### Work Instruction

Transaction Code(s):

#### **Create RFx Response**

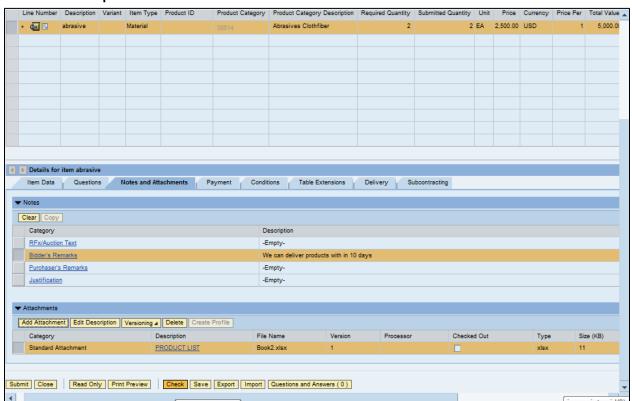

- 27. Click Check Check
- 28. Click Submit Submit

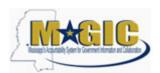

### Work Instruction

Transaction Code(s):

#### End of simulation.

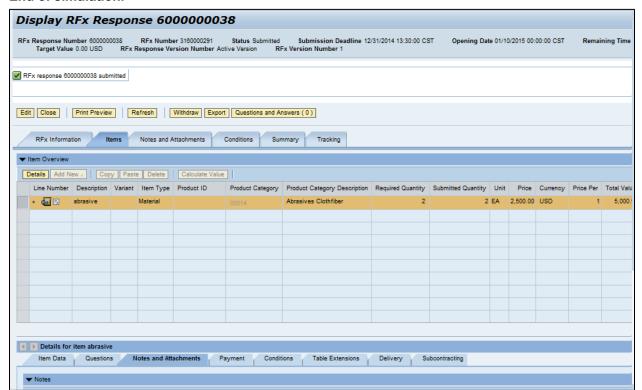

**29.** End of simulation.

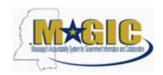

Work Instruction
Transaction Code(s):

# Result

You have successfully submitted an RFx response to the State of Mississippi.